$\lbrack$  附件  $\rbrack$ 

# HyRead 電子書

### ( 電子版:eClass -> 學習中心 -> 學科天地 -> 中文 )

1. 輸入香港公共圖書館網址:<https://www.hkpl.gov.hk/tc/index.html>

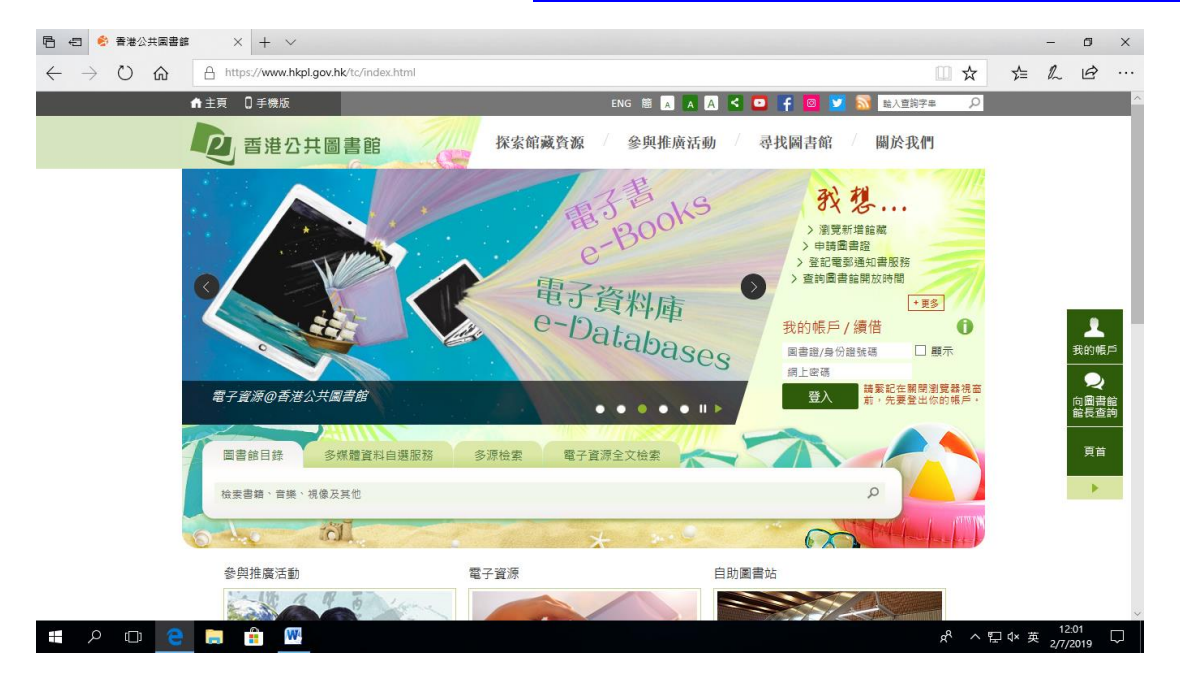

#### 2. 按「電子書」

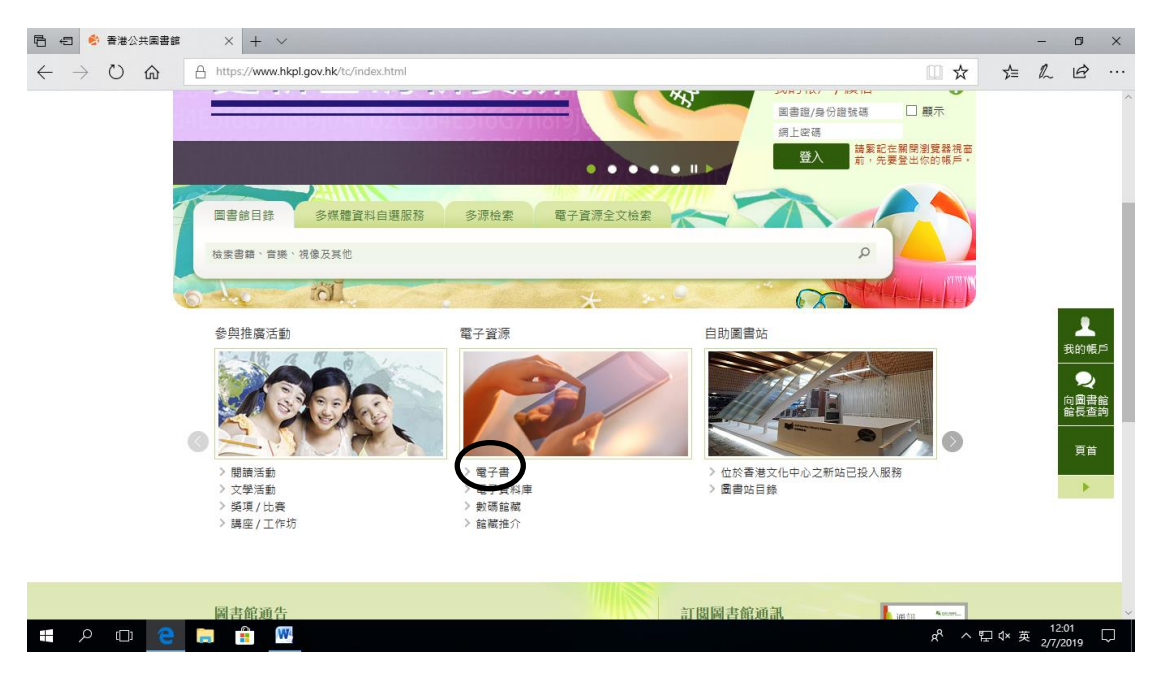

## 3. 在「電子書」頁,按「HyRead 電子書」。

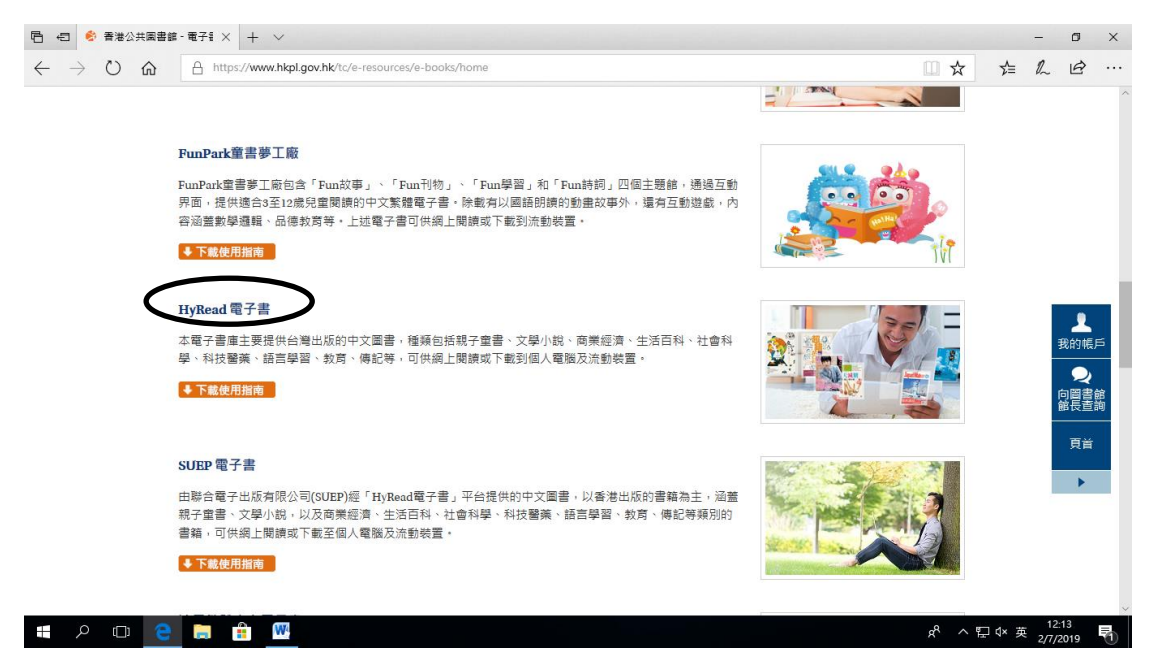

4. 在「HyRead 電子書」頁,先閱讀借閱規則,然後按「按此繼續」。

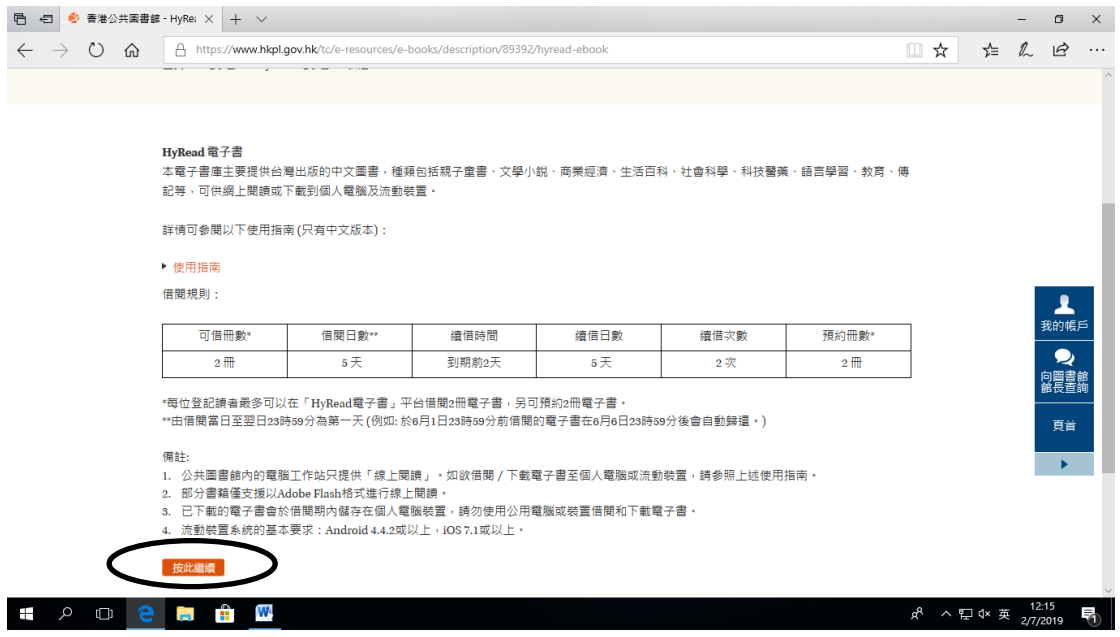

## 5. 閱讀免責聲明,然後按「同意」。

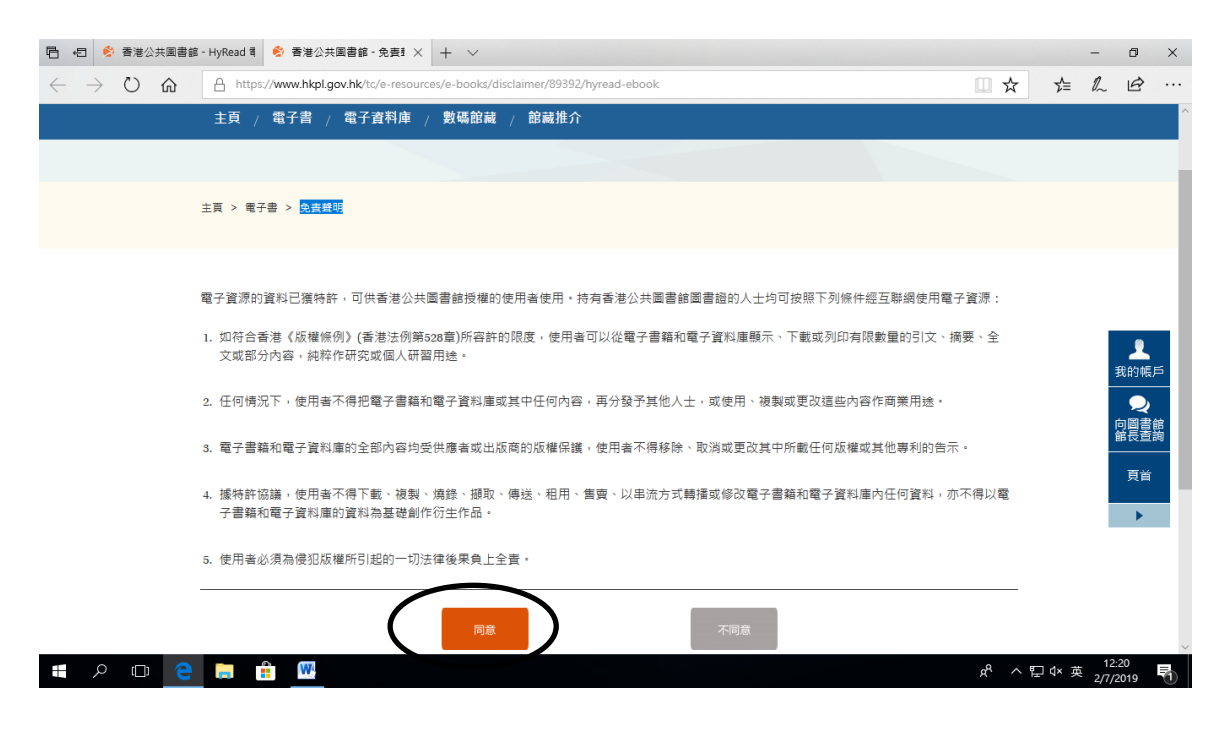

## 6. 在「登入我的帳戶」頁,先輸入圖書館帳號及密碼,然後按「登入」。

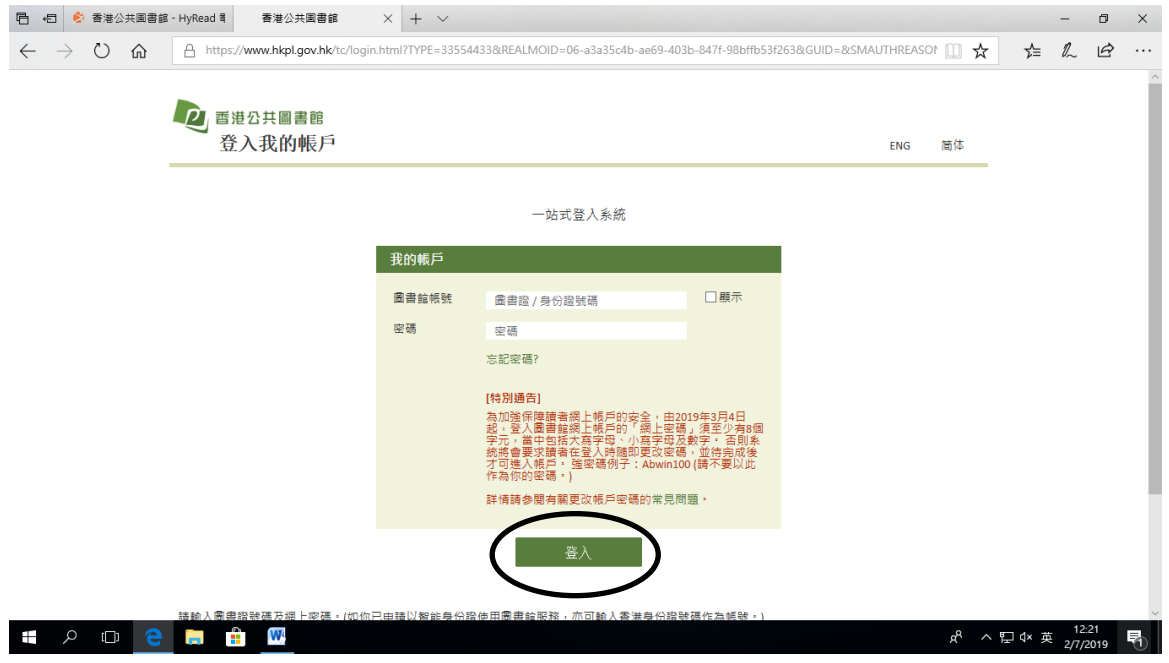

### 7.在「HyRead ebook」頁,在查詢位置輸入書本名稱(例:綠野仙蹤),然後

### 按「查詢」。

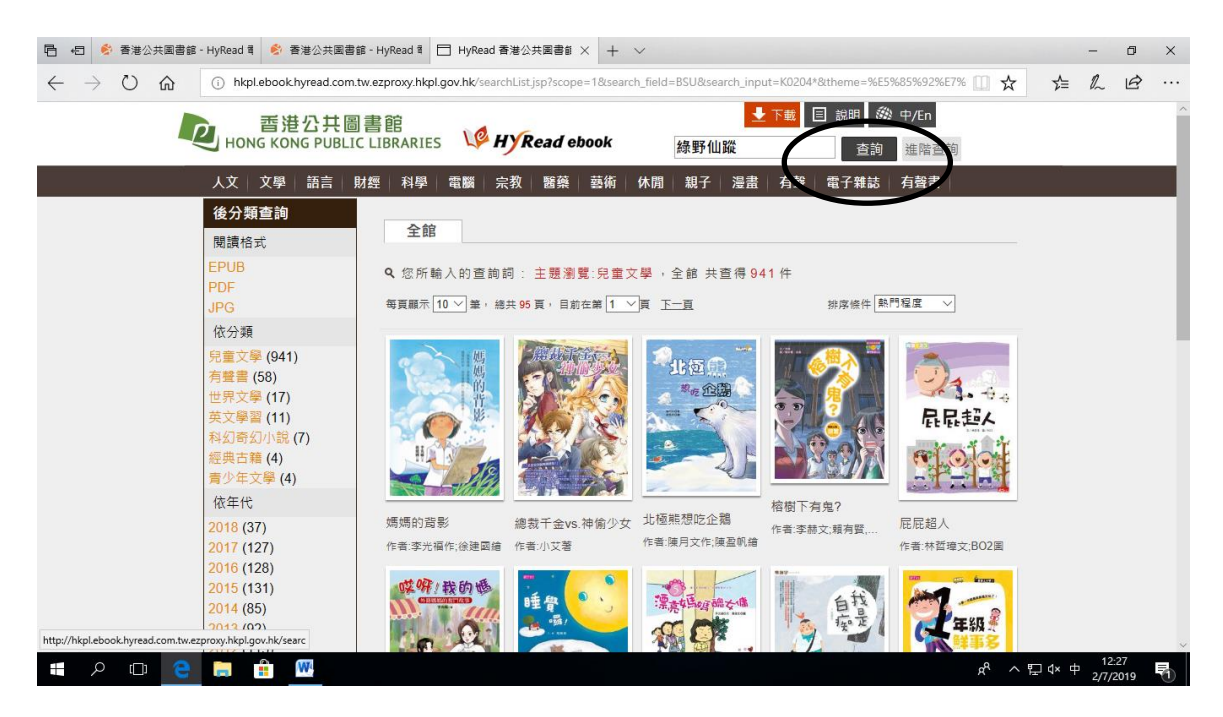

#### 8. 選取其中一本書本。

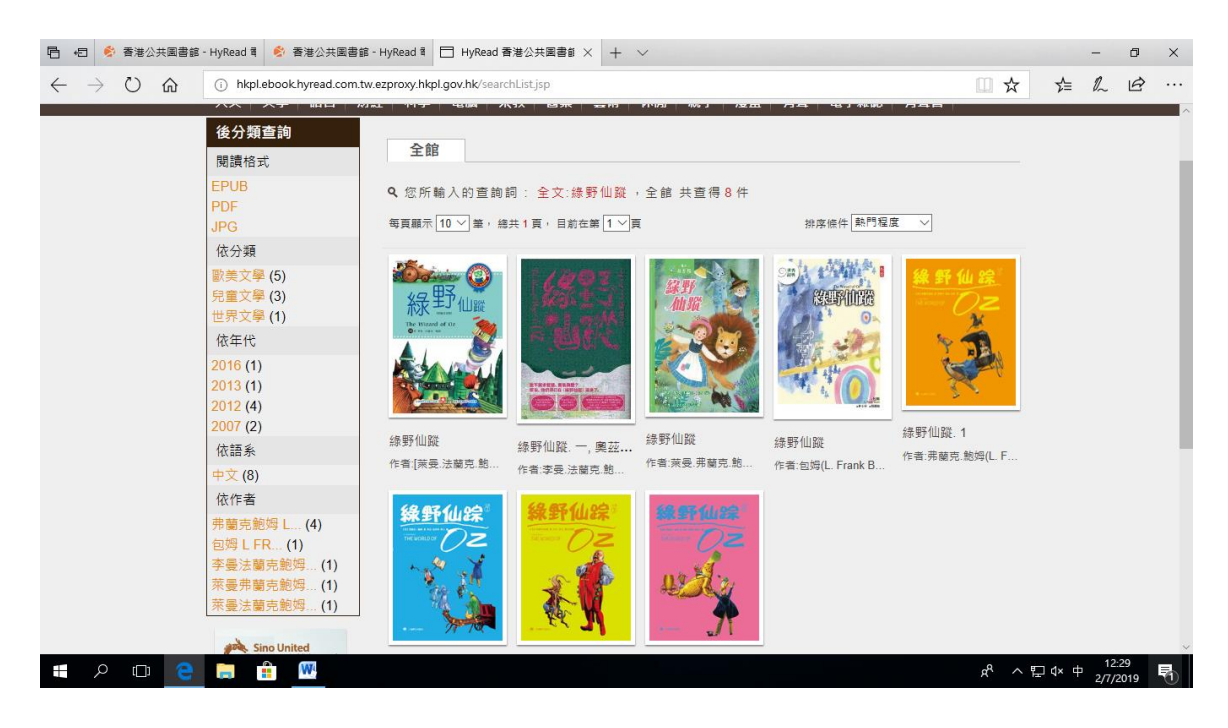

# 9.按「線上閱讀」,便可閱讀書本。

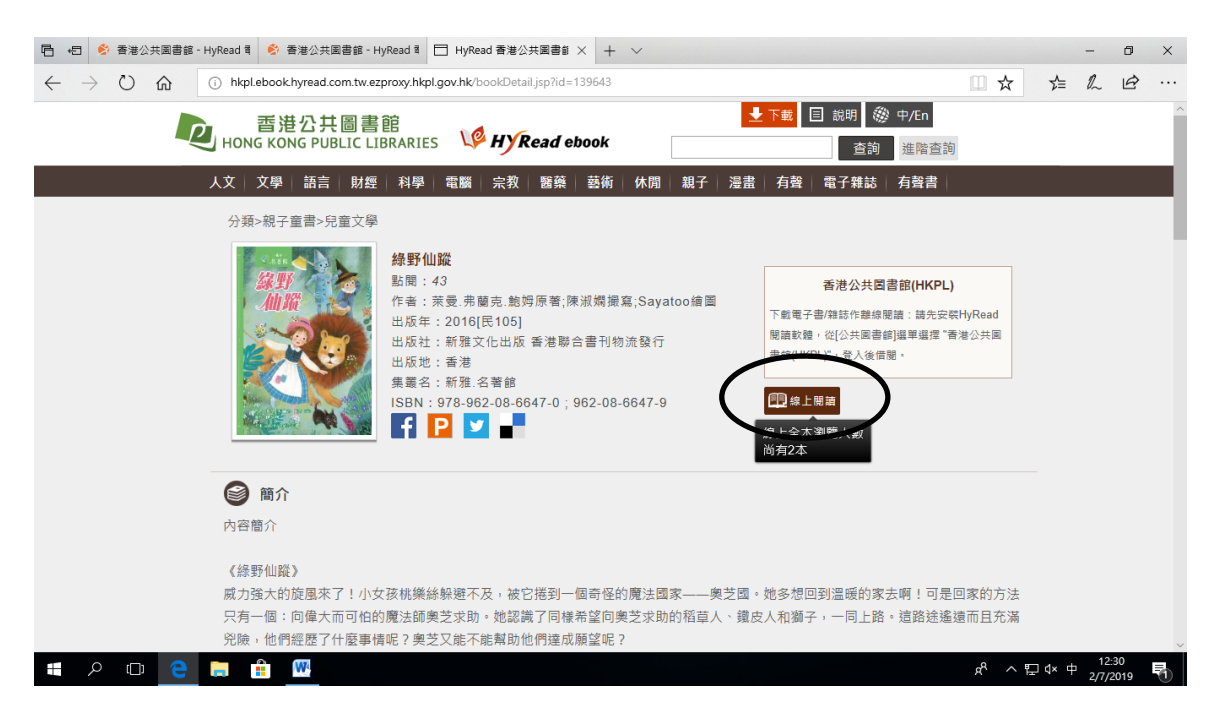

## 10. 按「>」或「<」,便可翻到下一頁或上一頁。

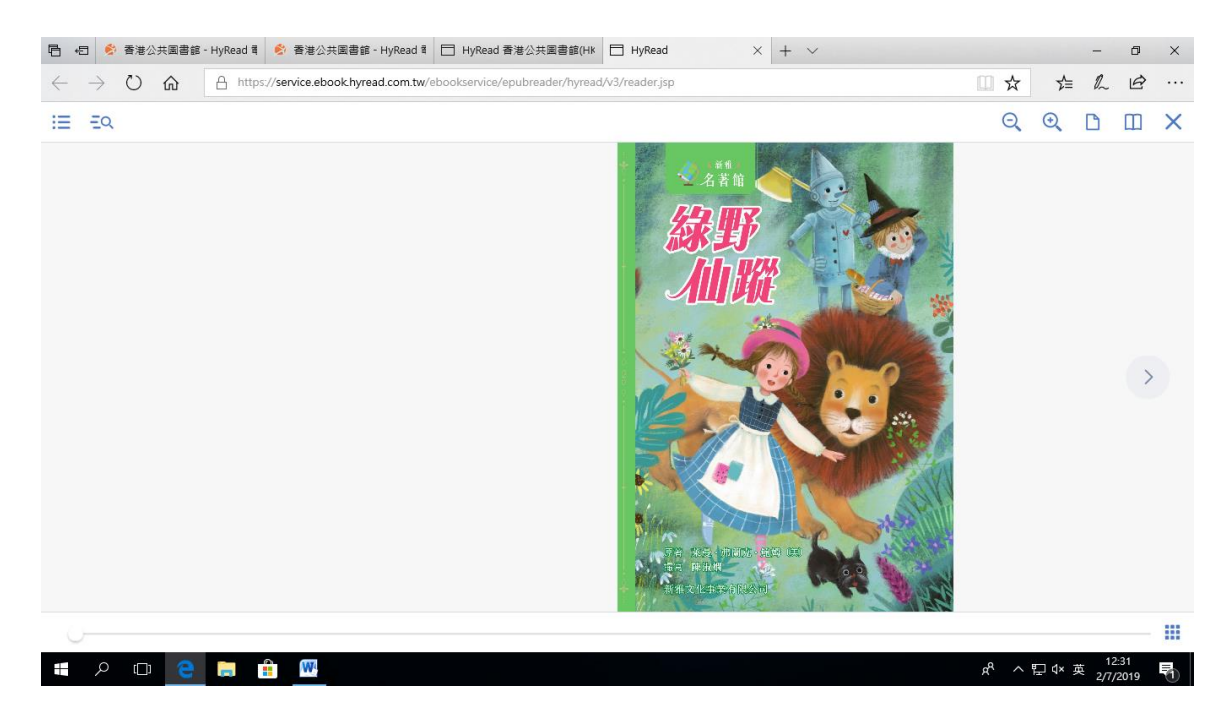